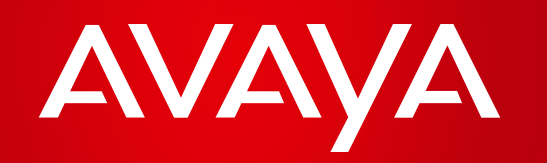

# Como Crear, Administrar y Restablecer su Avaya SSO (Secure Sign On)

Presentación Paso a Paso-Americas Region

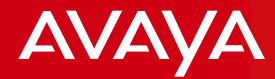

### **CREACION DE SU SSO**

 $\overline{2}$ 

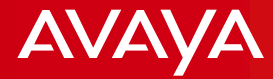

# **Avaya SSO (Secure Sign On) ID**

### **¿Qué es una Cuenta Avaya SSO?**

Se trata de una clave segura, la cuál consiste en un usuario y contraseña, que le permite tener acceso inmediato a las aplicaciones mas importantes de Avaya, tales como:

- **[Avaya Partner Portal](http://www.avaya.com/partnerportal) –** Acceso a Herramientas de Ventas, ondemand webinars y material descargable.
- **[SALESFORCE \(SFDC\)](http://www.avaya.com/partnerportal) –** Cargue y de seguimiento a sus oportunidades de negocios, plan de negocios y administre los contactos de su cuenta .
- **[Avaya Learning](http://www.avaya-learning.com/) –** Acceda a la plataforma para certificarse y convertirse en un socio Autorizado.
- **Avaya's Product Licensing and Delivery System (PLDS)**  Licencia de Productos y descargas de software
- **EZ Quote**  Herramienta de configuración para el diseño de soluciones y cotizaciones.
- **[Partner Marketing Central](http://www.avaya.com/partnermarketing)**  Encuentre en forma pre-definida y editable material de Marketing para todas las soluciones de Avaya (e-mails para hacer e-mail marketing, brochues, casos de éxito, posters, etc.)

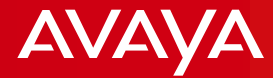

### **Creación de su SSO**

### Acceda a la página de SSO: [https://sso.avaya.com](https://sso.avaya.com/CxpLogin.jsp?TYPE=33554433&REALMOID=06-eeea9899-57c3-1078-850f-80c3fa0cfd77&GUID=&SMAUTHREASON=0&METHOD=GET&SMAGENTNAME=xE1CjAoeUrnOYrJjw7ichYrJ4TZ3xTWQqHKQGW5wnhoVIezGiGztSJvEoxMsir7V&TARGET=-SM-https%3a%2f%2fsso%2eavaya%2ecom%2fcxp%2fappmanager%2fptl%2fcxpUser)

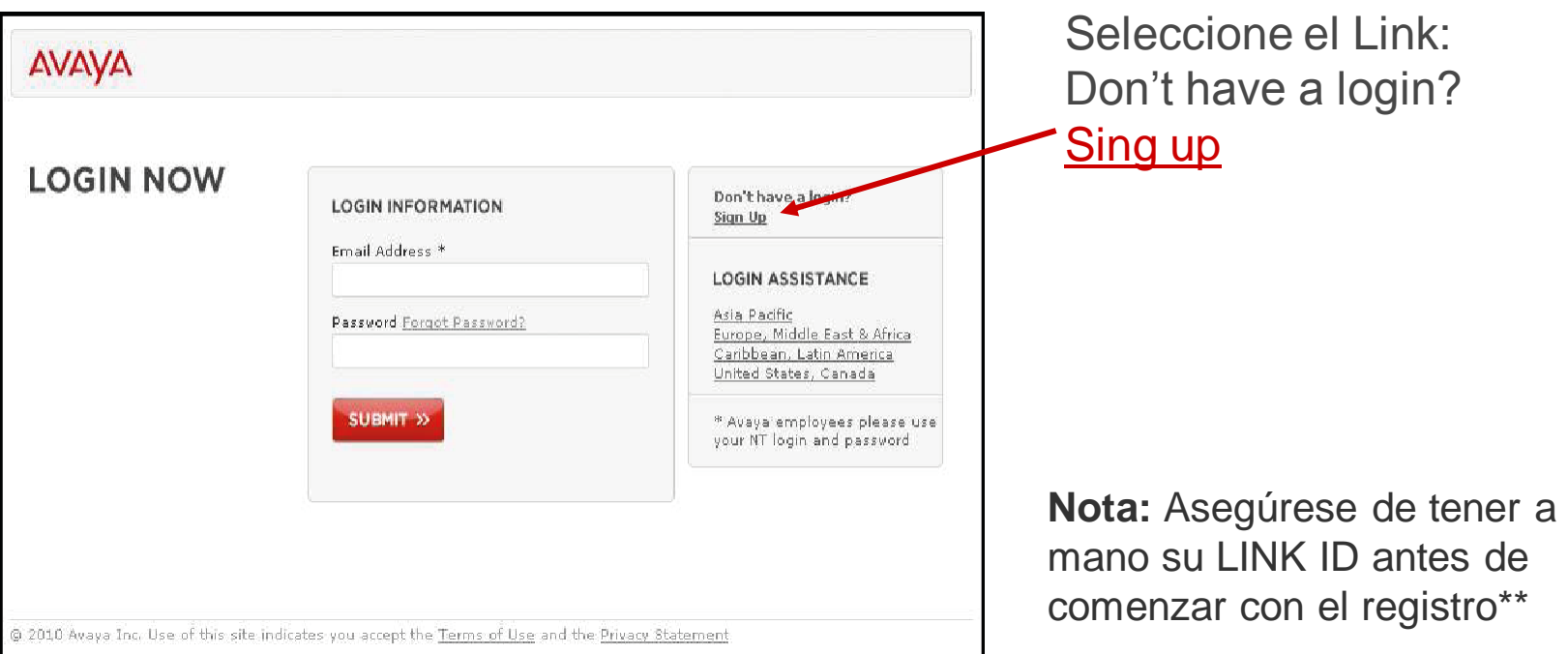

*\*\*Busque su LINK ID en el Welcome Kit email. Si no lo recibió o necesita asistencia contacte a : [americasbp@avaya.com](mailto:americasbp@avaya.com)*

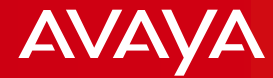

### **Complete el formulario de registro online**

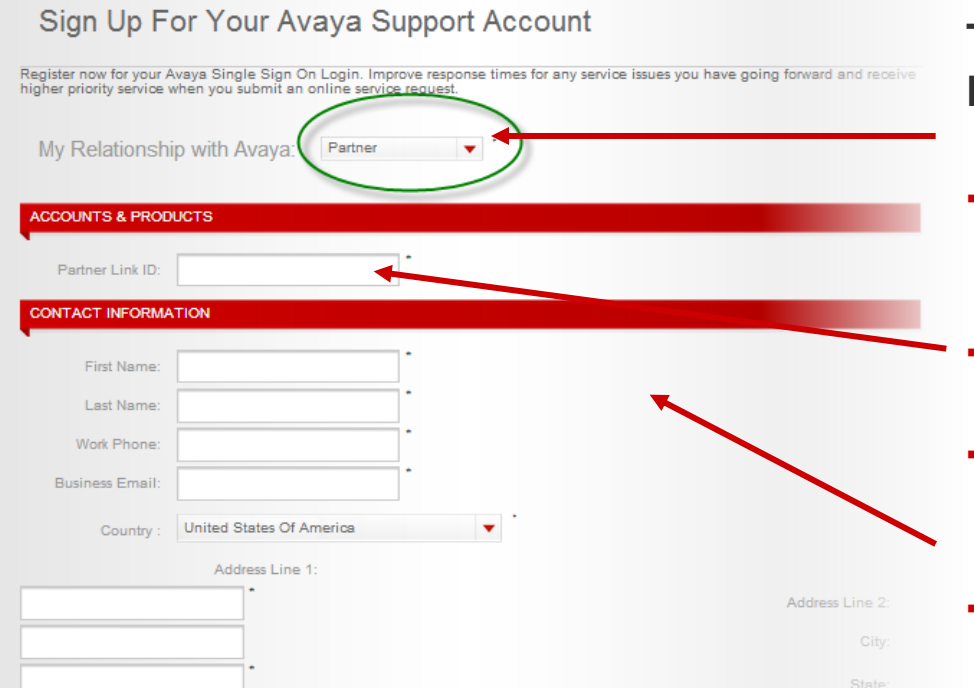

### **TIPS PARA COMPLETAR EL FORMULARIO:**

- En el campo "Relationship with Avaya", seleccione **Partner**.
- Ingrese el Link ID de su compañía.
- Complete todos los campos en la forma.
- Los campos obligatorios estan marcados con asterisco"**\***".

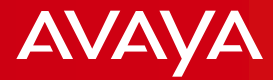

## **¡El registro está completo!**

Ahttps://sso.avaya.com/cxp/portal/SelfRegistration.portal:CSSSESSIONID=n2T4TphGLLBrlvw1CM5Qj1YTWpyhWJ6k9JfySpt1kdh3qGH8GNsn!-

### Your Support registration has been received!

Your registration request has been sent to your Company Administrator for your Sold To account(s) for review and approval.

Prior to receiving that approval, you can log on to the Support Website and view all Public content and documentation.

Once your request for a logon ID has been approved, you will have 7x24 access to all of the features and benefits of the Support Website.

You will receive a confirmation message when your logon ID has been approved.

### Thank you for doing business with Avaya.

► Puede ingresar en el área de información y herramientas en cualquier momento para realizar cambios en su perfil, vaya a [https://sso.avaya.com](https://sso.avaya.com/CxpLogin.jsp?TYPE=33554433&REALMOID=06-eeea9899-57c3-1078-850f-80c3fa0cfd77&GUID=&SMAUTHREASON=0&METHOD=GET&SMAGENTNAME=xE1CjAoeUrnOYrJjw7ichYrJ4TZ3xTWQqHKQGW5wnhoVIezGiGztSJvEoxMsir7V&TARGET=-SM-https%3a%2f%2fsso%2eavaya%2ecom%2fcxp%2fappmanager%2fptl%2fcxpUser)

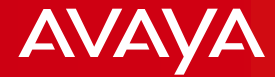

## **ADMINISTRANDO SU CLAVE AVAYA SSO**

 $\overline{7}$ 

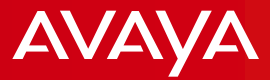

#### **Ahora: Actualice su Información y la de sus contactos en la sección Toolbox**

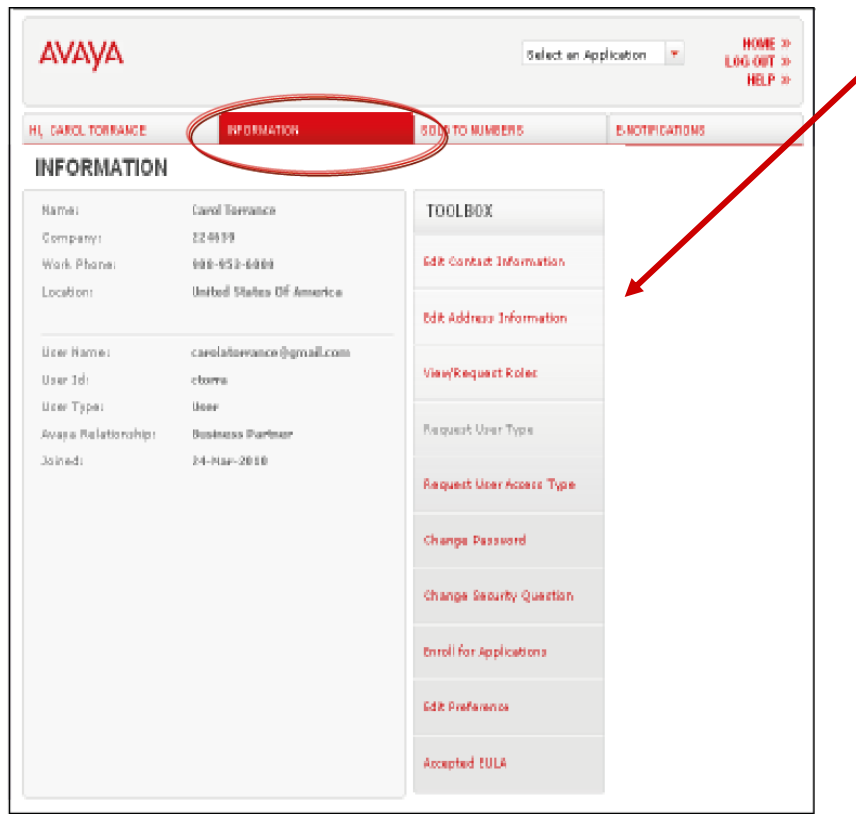

#### Ingrese a : [https://sso.avaya.com](https://sso.avaya.com/CxpLogin.jsp?TYPE=33554433&REALMOID=06-eeea9899-57c3-1078-850f-80c3fa0cfd77&GUID=&SMAUTHREASON=0&METHOD=GET&SMAGENTNAME=xE1CjAoeUrnOYrJjw7ichYrJ4TZ3xTWQqHKQGW5wnhoVIezGiGztSJvEoxMsir7V&TARGET=-SM-https%3a%2f%2fsso%2eavaya%2ecom%2fcxp%2fappmanager%2fptl%2fcxpUser)

#### **Use la sección "Toolbox" para:**

- Editar información de contacto y dirección.
	- Editar su contraseña y pregunta de seguridad.
	- View/Request Roles Para EZ Quote y/o acceso PLDS
	- Solicitar Rol de "User" o "Company Administrator" Usuario basico es por default.
	- Cambiar su contraseña.
	- Cambiar su pregunta de seguridad.
	- Enrolarse en aplicaciones
	- Editar Preferencias
- **Nota:** Se muestra un mensaje una vez que actualice su información. El mismo indica si los cambios que realizó requieren aprobación. Si es así, recibirá un correo electrónico confirmando estos cambios una vez procesados.

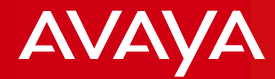

# RESTABLEZCA SU CONTRASEÑA

 $\mathcal G$ 

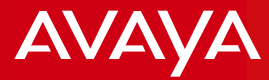

## **Restablezca su contraseña SSO**

### **OPCION A** : ¡Hágalo usted mismo!

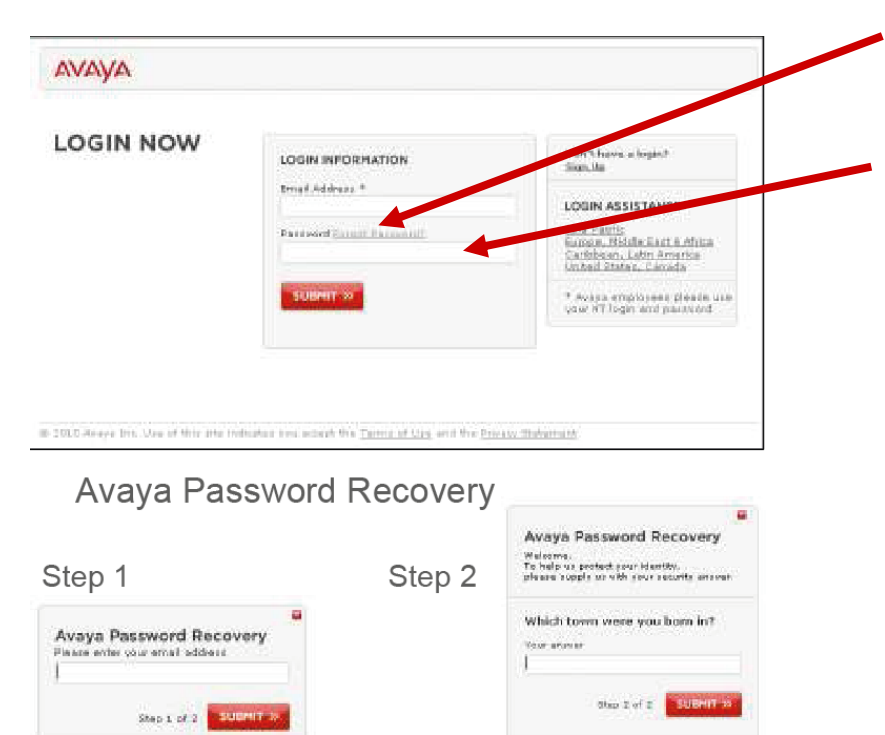

- Seleccione el link "Forgot Password?" para restablecer su contraseña
- A continuación, se muestran los pasos a seguir para recuperar su Password:
- Paso 1: Ingrese su dirección de email y seleccione "submit"
- Paso 2: Responda su pregunta de seguridad y seleccione "Submit"
- Recibirá un email con un Link Temporario para establecer un nuevo password-Seleccione "change Password".

#### **Nota: Este link es válido solo por 24 horas.**

#### **OPCION B**: Contacte al **Avaya Partner Help Desk: +1 720 444 5800 // espartnerhelp@avaya.com**

Parametrical contractly arrest.<br>Bings call into contract.